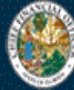

# **eStorm Navigation Quick Reference Guide**

**Instructions for using**

**eStorm Disaster Response Website**

**Revised: March 2019**

## **Table of Contents**

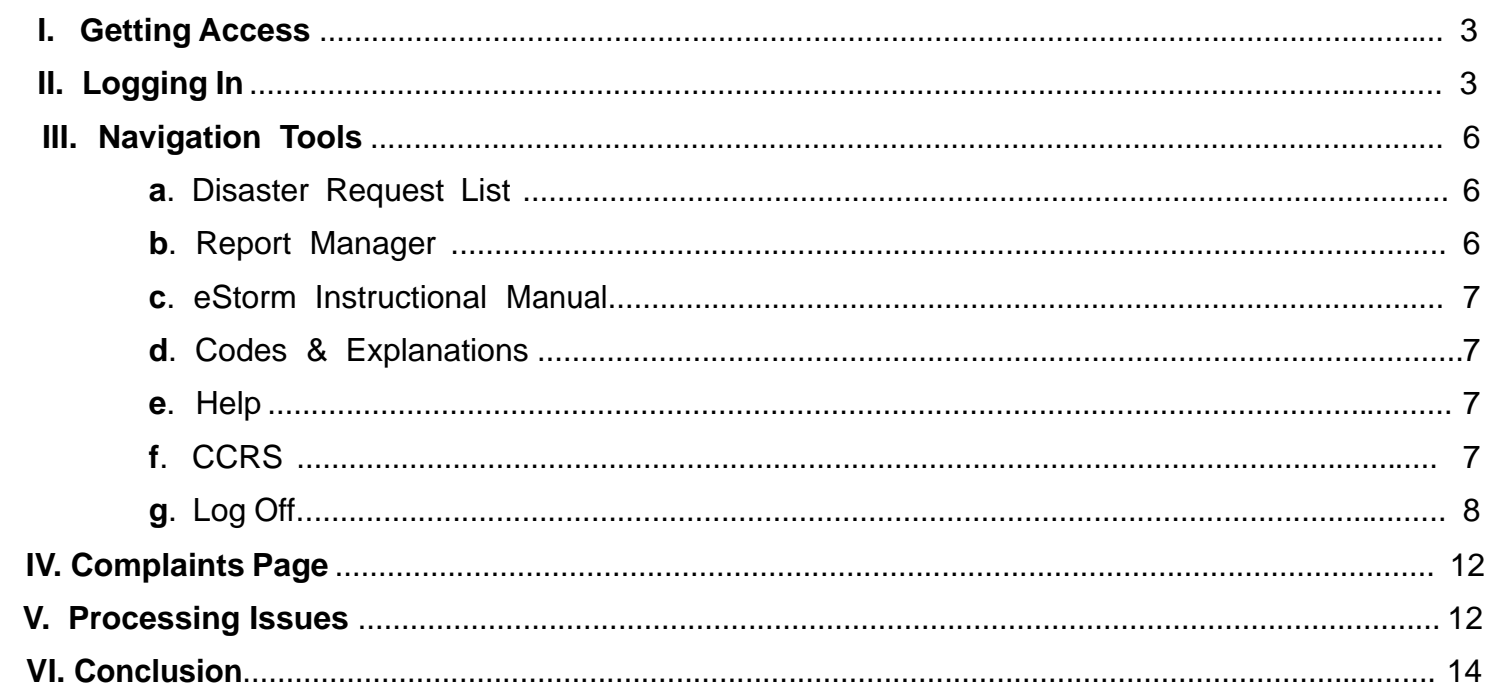

#### **I. Getting Access**

If you have a CCRS login or have previously used eStorm, use your existing username and password.

If you have not previously used CCRS or eStorm, you will need to contact our department to get a login username and password. Please contact us at CCRS Admin@MyFloridaCFO.com to get your company set up. Our team will respond to your request by the end of the next business day.

#### **II. Logging In**

When the site is accessed, the first page that appears is the Login page shown in Figure #1. The site can be accessed through CCRS using the Navigation Tools or by using the following link: https://apps.fldfs.com/estorm/Login.aspx

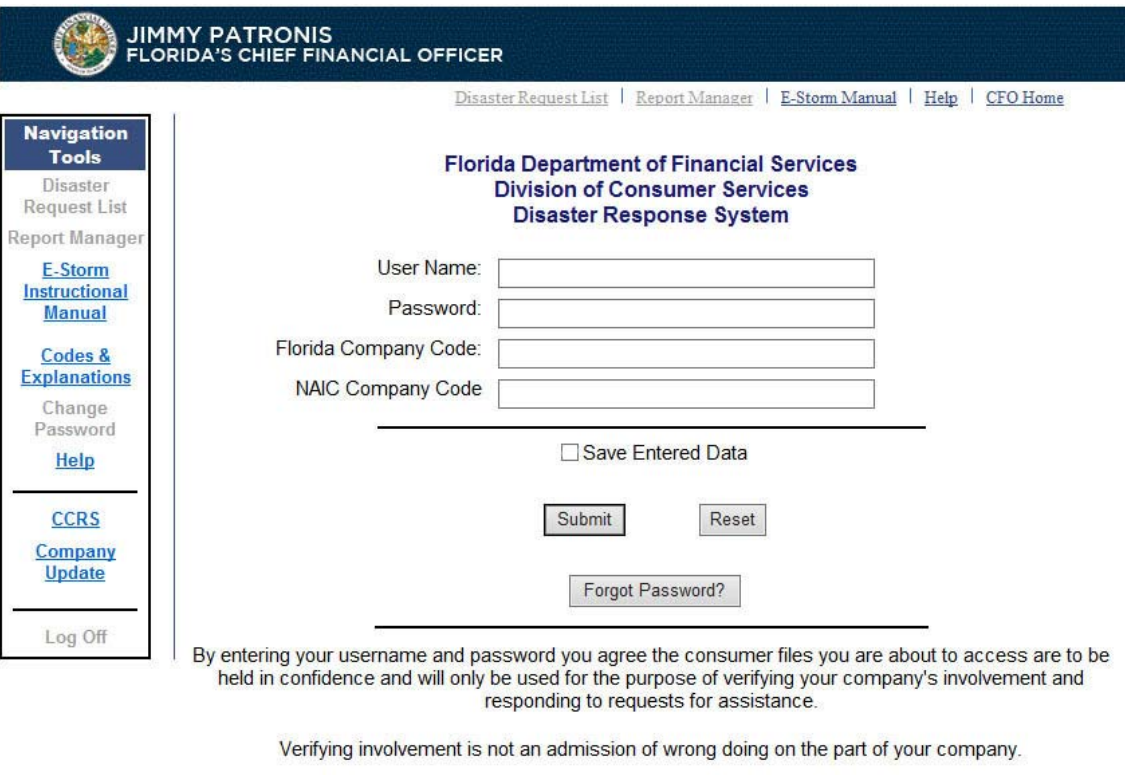

Department of Financial Services Copyright 2017 Division of Consumer Services

**Figure #1**

Enter your username, password, Florida Company Code, and NAIC Company Code; either press the "Enter" key or click on the "Submit" button.

If the "Save Entered Data" checkbox is checked, your username, Florida Company Code and NAIC Company Code information will be stored. Cookies must be enabled for this feature to work. If you have more than one company, you will have a user login for each company so may decide not to use this feature.

If you have forgotten your password, please click the "Forgot Password?" button as shown in Figure #2. If you do not know the required information, contact your site administrator. When

the Forgot Password feature is used, an email is sent directly to the email address located in that user's account. The email will provide the password on file. If you would like a password reset, you would need to send an email to CCRS\_Admin@MyFloridaCFO.com.

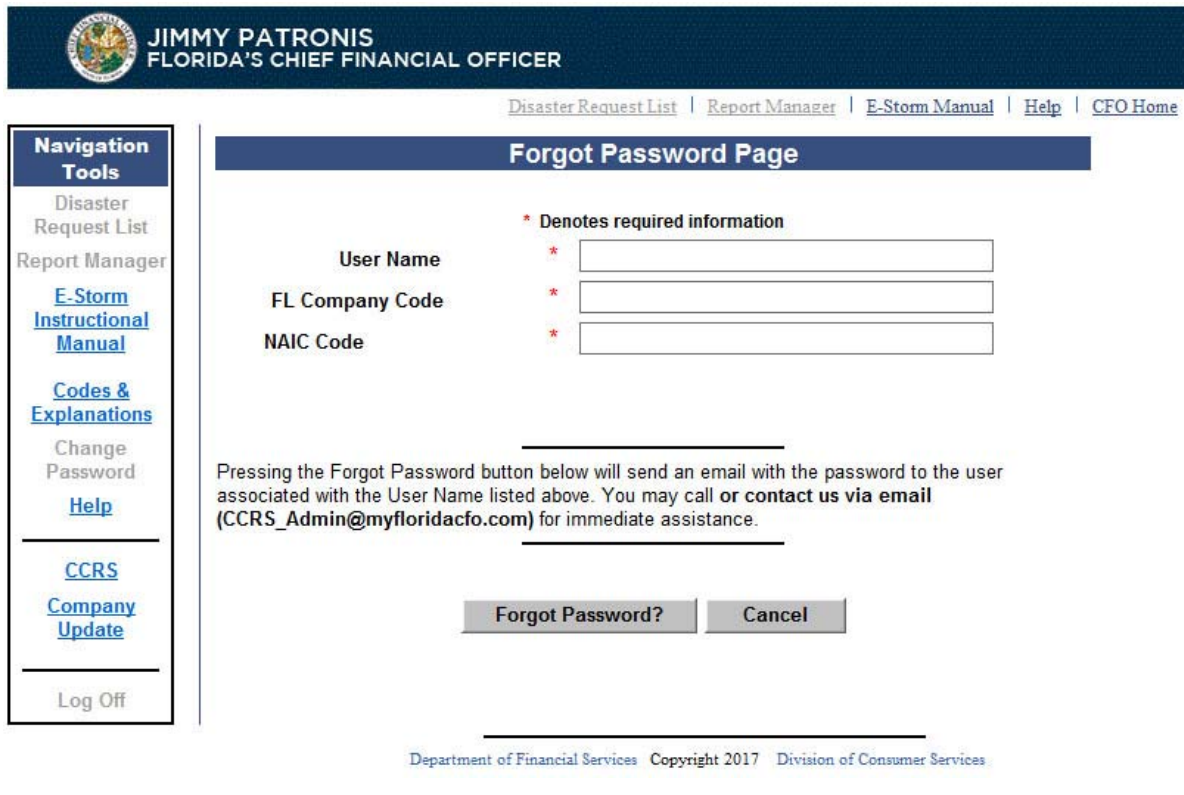

**Figure #2**

If you have entered everything correctly, you will be redirected to the welcome page as shown in Figure #3. If this is the first time you have logged into the system and your password has not been changed, you will be redirected to the Change Password page. Enter your new password in both text boxes and press the "Submit New Password" button. If both passwords are entered correctly, you will be redirected to the Complaints page as shown in Figure #4.

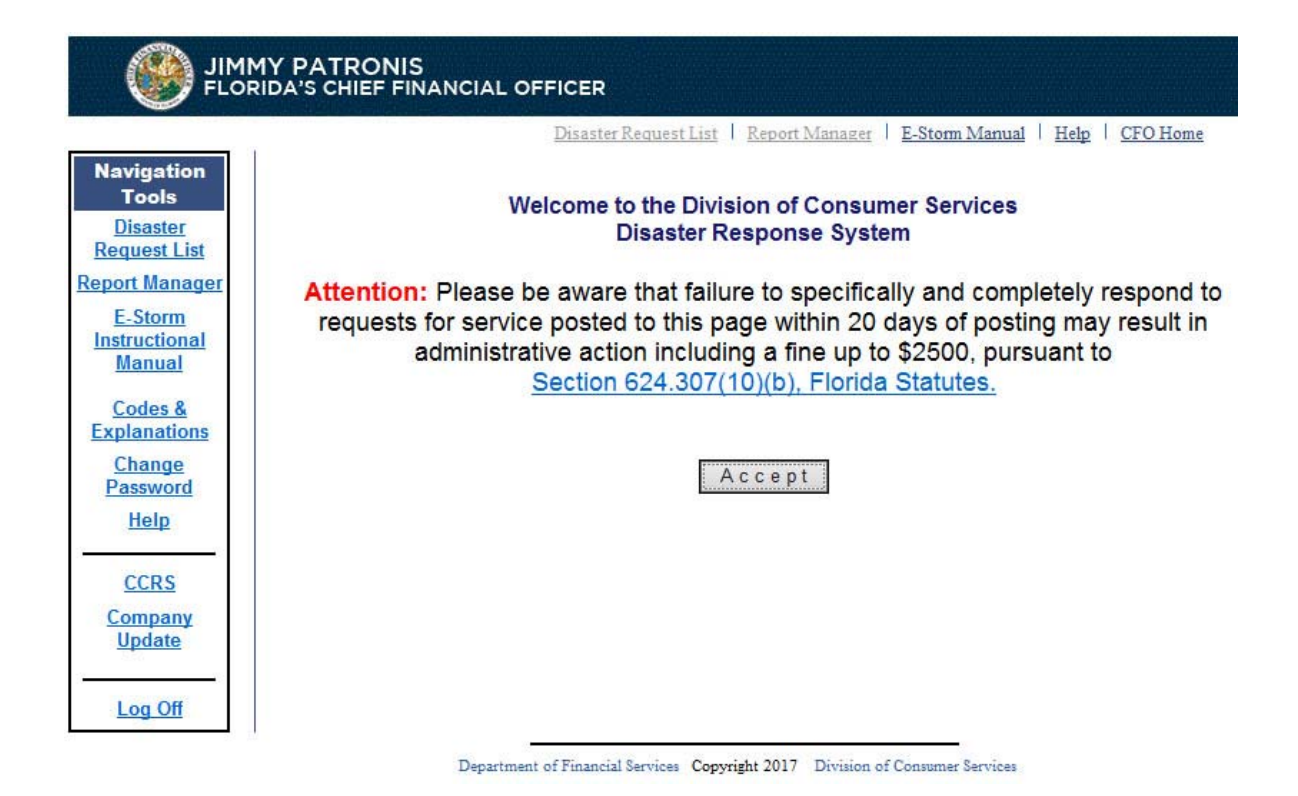

**Figure #3**

Please read the note displayed at least once and then either press the "Enter" key or click on the "Accept" button. You will be redirected to the Complaints page, a sample of which is shown in Figure #4.

|      |                    |                                     | Disaster Request List                                   | <b>Report Manager</b>        |                               | eStorm Manual      | Help                  | CFO Home               |             |
|------|--------------------|-------------------------------------|---------------------------------------------------------|------------------------------|-------------------------------|--------------------|-----------------------|------------------------|-------------|
|      |                    |                                     | <b>CITIZENS PROPERTY INSURANCE CORPORATION - 99042</b>  | <b>Disaster Request List</b> |                               |                    |                       |                        |             |
|      | Search Criteria:   | <b>Issue Number</b>                 | $\checkmark$                                            | Search String:               |                               |                    |                       | Search                 |             |
|      |                    | O Open Issues                       |                                                         | Closed Issues                |                               | <b>OAII</b> Issues |                       |                        |             |
|      |                    |                                     | Press the View button to respond to the selected Issue. |                              |                               |                    |                       |                        |             |
|      |                    |                                     |                                                         | <b>Issues List</b>           |                               |                    |                       |                        |             |
|      | Issue #            | <b>Issue</b>                        | <b>Consumer Name</b>                                    | Opened<br><b>Date</b>        | <b>Response</b><br><b>Due</b> | Days<br>Open       | <b>Issue</b><br>Count | <b>Overdue?</b> Status |             |
| View | $1 -$<br>349442041 | Contents<br>Damage Claims           | <b>WILSON</b><br><b>HEMMES</b>                          | 08/07/2018                   | 08/27/2018                    | 213                | $\overline{2}$        |                        | OPEN        |
| View | 1.<br>348836396    | <b>Additional Living</b><br>Expense | <b>TAMMY PORTER</b>                                     | 06/04/2018                   | 06/09/2018                    | 277                | $\overline{4}$        |                        | <b>OPEN</b> |
| View | $1 -$<br>348836391 | <b>Contents</b><br>Damage Claims    | <b>TAMMY PORTER</b>                                     | 06/04/2018                   | 06/24/2018                    | $\bf{0}$           | 4                     |                        | OPEN        |
| View | 348788276          | <b>Adjuster Issues</b>              | <b>GREEN GIAMT</b>                                      | 05/29/2018                   | 06/03/2018                    | 283                | $\overline{2}$        |                        | <b>OPEN</b> |
| View | 348788273          | <b>Adjuster Issues</b>              | <b>GREEN GIAMT</b>                                      | 05/29/2018                   | 06/03/2018                    | 283                | $\overline{2}$        |                        | OPEN        |
| View | 1-<br>348761036    | <b>Additional Living</b><br>Expense | <b>BAT MAN</b>                                          | 05/25/2018                   | 05/30/2018                    | 287                | $\overline{2}$        |                        | <b>OPEN</b> |

**Figure #4**

#### **III. Navigation Tools**

#### **Disaster Request List**

The Disaster Request List selection redirects you to the page containing the list of issues. This is the page that you will use most frequently.

#### **Report Manager**

The Report Manager allows you to select records for downloading to a spreadsheet. See Figure #5.

You can download Open Issues or All Issues from this page. When you press either button, a new window will appear and a dialog box, Figure #6, will open asking whether to open or save the document. Selecting "Open" will display the spreadsheet in the new window. Selecting "Save" will display a "Save File" dialog. Select the folder in which you want the file saved and press the "Save" button to store the file in that folder.

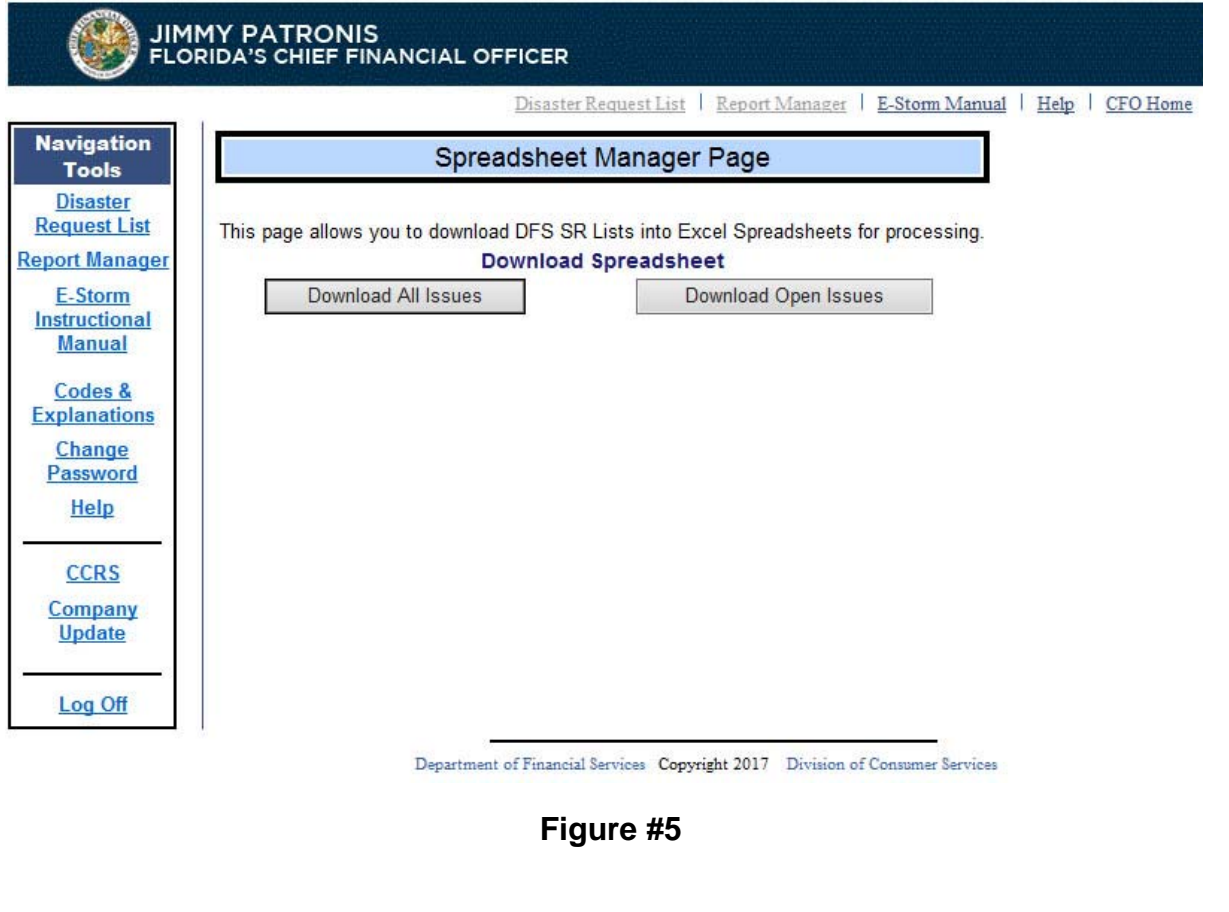

#### **• eStorm Instructional Manual**

When this link is selected, the document you are reading is displayed in a new window.

#### **• Codes & Explanations**

When this link is selected, a document explaining the Department's codes is displayed in a new window.

### **• Help**

When this link is selected you are redirected to the Help page shown below in Figure #7.

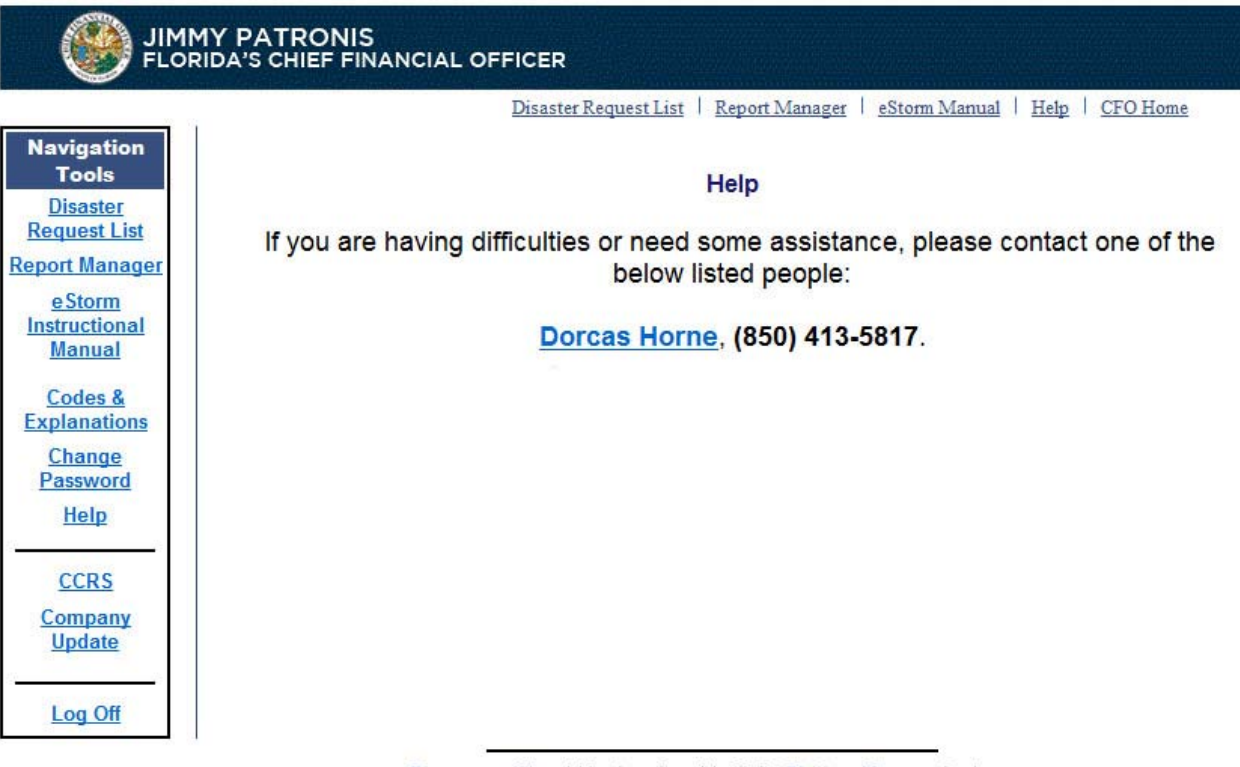

Department of Financial Services Copyright 2017 Division of Consumer Services

**Figure #7**

### **• CCRS**

This link will transfer you to the Company Complaint Response System (CCRS) website. CCRS is the portal used to respond to regular, non-disaster Service Requests. You can access the CCRS website by clicking the "Continue" button. Otherwise, click "Cancel" to return to the eStorm website. Figure #8.

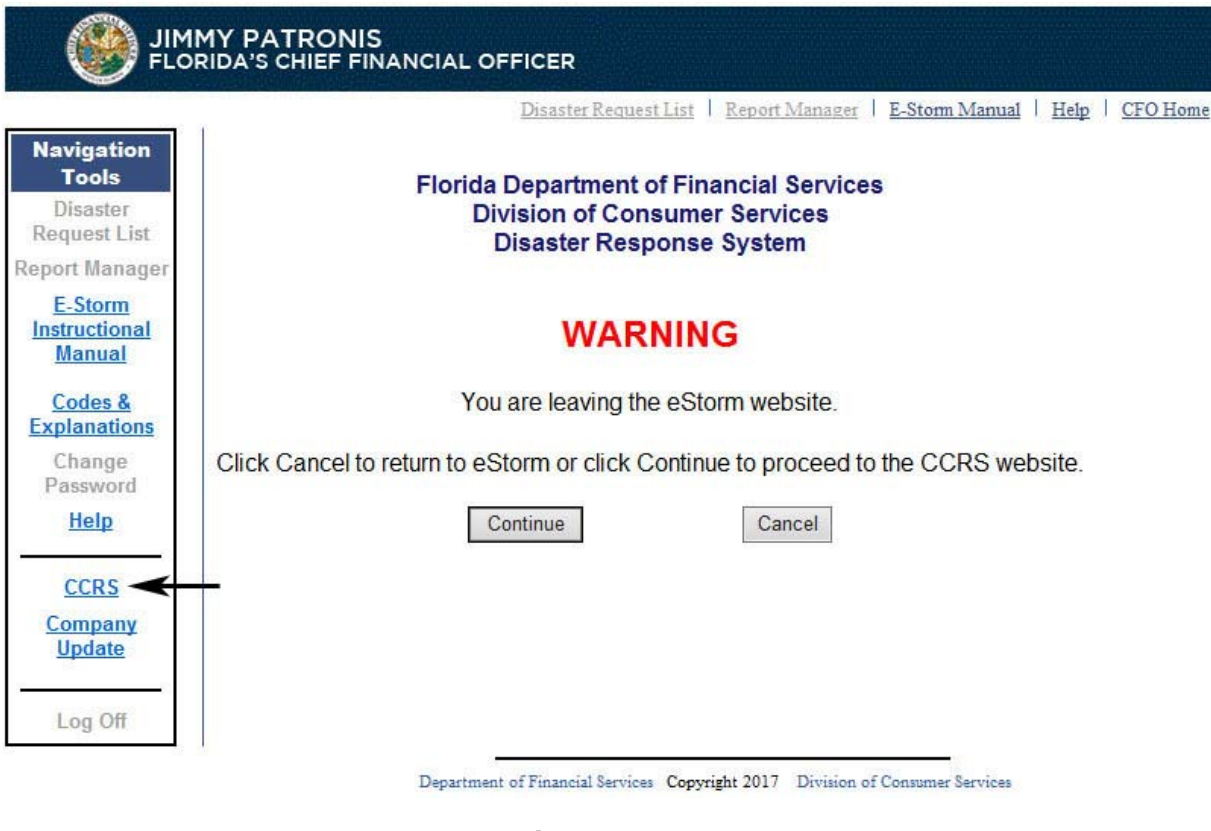

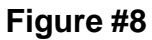

#### **• Log Off**

This link will log you out of the eStorm system and you will be returned to the Central Point Login Page or to this application's login page. See Figure 9.

|                                                      |                                                                                        | <b>JIMMY PATRONIS</b> | <b>FLORIDA'S CHIEF FINANCIAL OFFICER</b> |                                |                |                                |                     |                       |                        |             |  |  |
|------------------------------------------------------|----------------------------------------------------------------------------------------|-----------------------|------------------------------------------|--------------------------------|----------------|--------------------------------|---------------------|-----------------------|------------------------|-------------|--|--|
|                                                      |                                                                                        |                       |                                          | Disaster Request List          |                | Report Manager   eStorm Manual |                     | Help                  | CFO Home               |             |  |  |
| <b>Navigation</b><br><b>Tools</b><br><b>Disaster</b> | <b>Disaster Request List</b><br><b>CITIZENS PROPERTY INSURANCE CORPORATION - 99042</b> |                       |                                          |                                |                |                                |                     |                       |                        |             |  |  |
| <b>Request List</b>                                  |                                                                                        | Search Criteria:      | <b>Issue Number</b>                      | $\checkmark$                   | Search String: |                                |                     |                       | Search                 |             |  |  |
| <b>Report Manager</b><br><b>e</b> Storm              |                                                                                        |                       | Open Issues                              |                                | Closed Issues  |                                | All Issues          |                       |                        |             |  |  |
| Instructional<br><b>Manual</b>                       | Press the View button to respond to the selected Issue.                                |                       |                                          |                                |                |                                |                     |                       |                        |             |  |  |
|                                                      | <b>Issues List</b>                                                                     |                       |                                          |                                |                |                                |                     |                       |                        |             |  |  |
| Codes &<br><b>Explanations</b>                       |                                                                                        | Issue #               | <b>Issue</b>                             | <b>Consumer Name</b>           | Opened<br>Date | <b>Response</b><br><b>Due</b>  | <b>Days</b><br>Open | <b>Issue</b><br>Count | <b>Overdue? Status</b> |             |  |  |
| Change<br>Password                                   | View                                                                                   | 349442041             | Contents<br>Damage Claims                | <b>WILSON</b><br><b>HEMMES</b> | 08/07/2018     | 08/27/2018                     | 213                 | $\overline{2}$        |                        | OPEN        |  |  |
| Help                                                 | View                                                                                   | $1 -$<br>348836396    | <b>Additional Living</b><br>Expense      | <b>TAMMY PORTER</b>            | 06/04/2018     | 06/09/2018                     | 277                 | $\overline{4}$        |                        | <b>OPEN</b> |  |  |
| <b>CCRS</b>                                          | View                                                                                   | 348836391             | Contents<br>Damage Claims                | <b>TAMMY PORTER</b>            | 06/04/2018     | 06/24/2018                     | $\mathbf{0}$        | 4                     |                        | <b>OPEN</b> |  |  |
| Company<br>Update                                    | View                                                                                   | 348788276             | <b>Adjuster Issues</b>                   | <b>GREEN GIAMT</b>             | 05/29/2018     | 06/03/2018                     | 283                 | $\overline{2}$        |                        | <b>OPEN</b> |  |  |
| Log Off-                                             | View                                                                                   | 348788273             | <b>Adjuster Issues</b>                   | <b>GREEN GIAMT</b>             | 05/29/2018     | 06/03/2018                     | 283                 | $\overline{2}$        |                        | OPEN        |  |  |
|                                                      | View                                                                                   | 348761036             | <b>Additional Living</b><br>Expense      | <b>BAT MAN</b>                 | 05/25/2018     | 05/30/2018                     | 287                 | $\overline{2}$        |                        | <b>OPEN</b> |  |  |

**Figure #9**

### **III. Complaints Page**

This is the main page of the application. There are several buttons and other controls here that can be used to assist you with your task. Figure #10.

| <b>JIMMY PATRONIS</b><br><b>FLORIDA'S CHIEF FINANCIAL OFFICER</b> |                                                                                        |                    |                                     |                                                         |                |                               |               |                       |                        |             |  |
|-------------------------------------------------------------------|----------------------------------------------------------------------------------------|--------------------|-------------------------------------|---------------------------------------------------------|----------------|-------------------------------|---------------|-----------------------|------------------------|-------------|--|
|                                                                   |                                                                                        |                    |                                     | Disaster Request List                                   | Report Manager |                               | eStorm Manual | Help                  | CFO Home               |             |  |
| <b>Navigation</b><br><b>Tools</b><br><b>Disaster</b>              | <b>Disaster Request List</b><br><b>CITIZENS PROPERTY INSURANCE CORPORATION - 99042</b> |                    |                                     |                                                         |                |                               |               |                       |                        |             |  |
| <b>Request List</b>                                               |                                                                                        | Search Criteria:   | <b>Issue Number</b>                 | $\checkmark$                                            | Search String: |                               |               |                       | Search                 |             |  |
| <b>Report Manager</b><br><b>e</b> Storm                           | Open Issues<br>All Issues<br>Closed Issues                                             |                    |                                     |                                                         |                |                               |               |                       |                        |             |  |
| Instructional<br><b>Manual</b>                                    |                                                                                        |                    |                                     | Press the View button to respond to the selected Issue. |                |                               |               |                       |                        |             |  |
|                                                                   | <b>Issues List</b>                                                                     |                    |                                     |                                                         |                |                               |               |                       |                        |             |  |
| Codes &<br><b>Explanations</b>                                    |                                                                                        | Issue #            | <b>Issue</b>                        | <b>Consumer Name</b>                                    | Opened<br>Date | <b>Response</b><br><b>Due</b> | Days<br>Open  | <b>Issue</b><br>Count | <b>Overdue?</b> Status |             |  |
| Change<br>Password                                                | View                                                                                   | 349442041          | Contents<br>Damage Claims           | <b>WILSON</b><br><b>HEMMES</b>                          | 08/07/2018     | 08/27/2018                    | 213           | $\overline{2}$        |                        | <b>OPEN</b> |  |
| Help                                                              | View                                                                                   | $1 -$<br>348836396 | <b>Additional Living</b><br>Expense | <b>TAMMY PORTER</b>                                     | 06/04/2018     | 06/09/2018                    | 277           | $\overline{4}$        |                        | <b>OPEN</b> |  |
| <b>CCRS</b><br>Company<br><b>Update</b>                           | View                                                                                   | $1 -$<br>348836391 | Contents<br>Damage Claims           | <b>TAMMY PORTER</b>                                     | 06/04/2018     | 06/24/2018                    | $\mathbf{0}$  | 4                     |                        | <b>OPEN</b> |  |
|                                                                   | View                                                                                   | 1-<br>348788276    | Adjuster Issues                     | <b>GREEN GIAMT</b>                                      | 05/29/2018     | 06/03/2018                    | 283           | $\overline{2}$        |                        | <b>OPEN</b> |  |
| Log Off                                                           | View                                                                                   | 348788273          | <b>Adjuster Issues</b>              | <b>GREEN GIAMT</b>                                      | 05/29/2018     | 06/03/2018                    | 283           | $\overline{2}$        |                        | <b>OPEN</b> |  |
|                                                                   | View                                                                                   | 348761036          | <b>Additional Living</b><br>Expense | <b>BAT MAN</b>                                          | 05/25/2018     | 05/30/2018                    | 287           | $\overline{2}$        |                        | <b>OPEN</b> |  |

**Figure #10**

**Search Criteria.** Select the type of information you wish to search from the available options. This is used in conjunction with the Search String textbox and the Search button.

**Search String.** Enter the text you wish to search for in the data. You may enter all or part of the information to perform the search. This is used in conjunction with the Search Criteria dropdown and the Search button.

**Option Radio Buttons.** There are three radio buttons, Open, Closed, and All Issues buttons. The default is Open Issues because it is presumed that most of your work will be to resolve issues that are not already resolved. The others are self-explanatory and may be used as necessary. Clicking on any one of them will reload the grid with the selected issues.

**Search Button.** Once you have selected your criteria and entered text for the search string, press the Search button. This is used in conjunction with the Search String textbox and the Search Criteria dropdown.

**Issues List.** This is the heart of the program, the section you will use most frequently.

**Log Off link.** When selected you are returned to this application's login page.

#### **IV. Processing Issues**

To process an issue, press the "View" link next to the Issue Number on the grid. The display will change as shown in Figure #11.

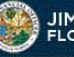

## **JIMMY PATRONIS<br>FLORIDA'S CHIEF FINANCIAL OFFICER**

Navigation<br>Tools Disaster<br>Request List **Report Manager** E-Storm<br>Instructional<br>Manual Codes &<br>Explanations **Change**<br>**Password** Help CCRS **Company**<br>Update

Log Off

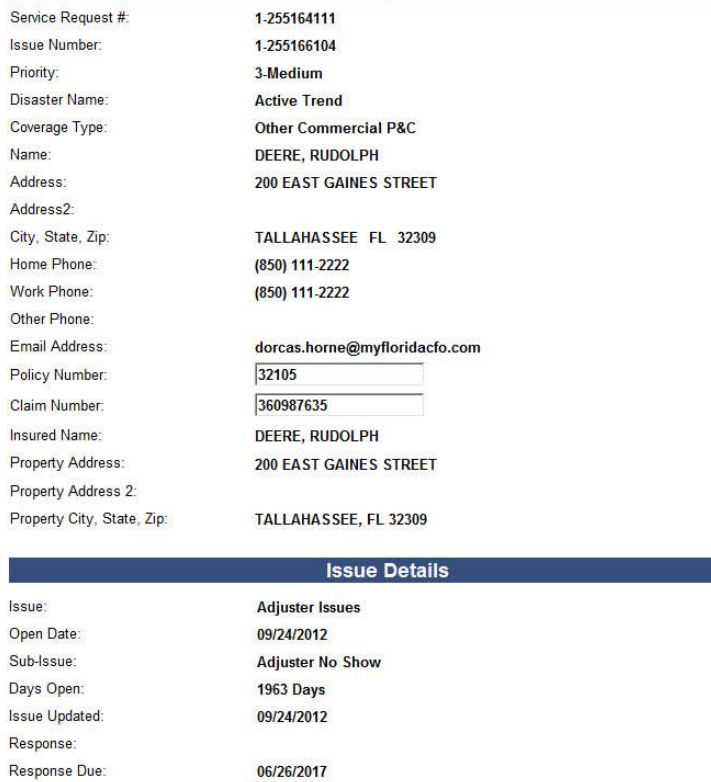

Disaster Request List | Report Manager | E-Storm Manual | Help | CFO Home

Disaster Request List<br>Your Insurance Company Name and Florida Company Code will display here.

**Service Request Details** 

Date Claim Reported: 03/14/2017 Reason: No adjuster has inspected our damage-8/4/2017 - From Company 8/4/2017: Testing in eStorm. jlb

 $\widehat{\phantom{a}}$ 

Ý.

#### Use the instructions below to complete your response to this issue.

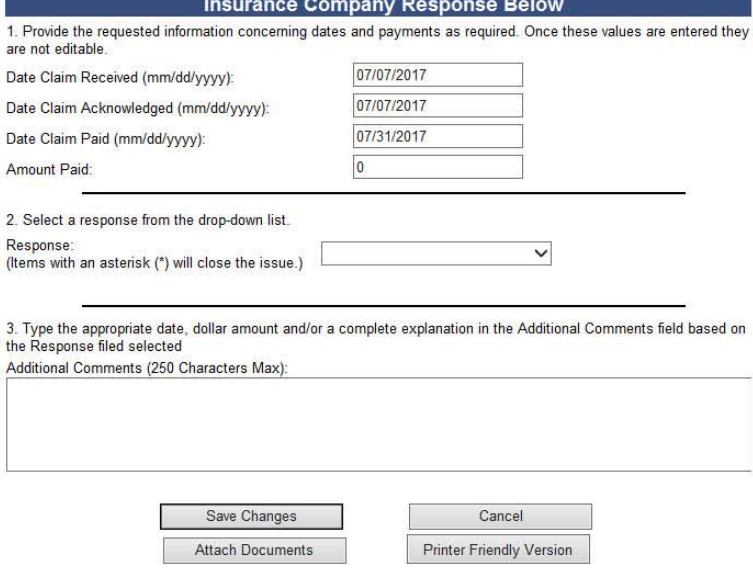

Department of Financial Services Copyright 2017 Division of Consumer Services

Figure #11

In Figure #11 you will see the consumer's Service Request and the Issue details. This information will assist in formulating your response.

To enter your response, use the available fields located under the "Insurance Company Response Below" title. The **Response Dropdown** shown in Step 2 contains all available options for responding to the issue. You must select one of these options. Responses that contain an asterisk will close the issue. When Issues are closed, the Division of Consumer Services will send a letter to the consumer indicating the Issue is closed. Please do not close an Issue unless you have fully resolved it with the insured.

**Company Comments** are not required unless you select a Response that contains blanks to indicate missing information. In that case you will need to provide as comments the information required to fill the blanks. However, comments should be entered so to provide information that would justify or explain your position. If you wish to add company comments but do not want to change your response, then select the blank response from the Response dropdown, enter your comments and press the "Save Changes" button.

Once you have selected a response and entered your comments, press the "**Save Changes"** button. This will return you to the main Issues List. When viewing "Open" Issues, those issues you have closed should not reappear. Selecting "**Cancel"** will return you to the Issues List without saving any changes.

**Attach Documents.** The "Attach Documents" button is used to submit additional documentation using email. Selecting the Attach Documents button redirects you to the page shown below in Figure #12.

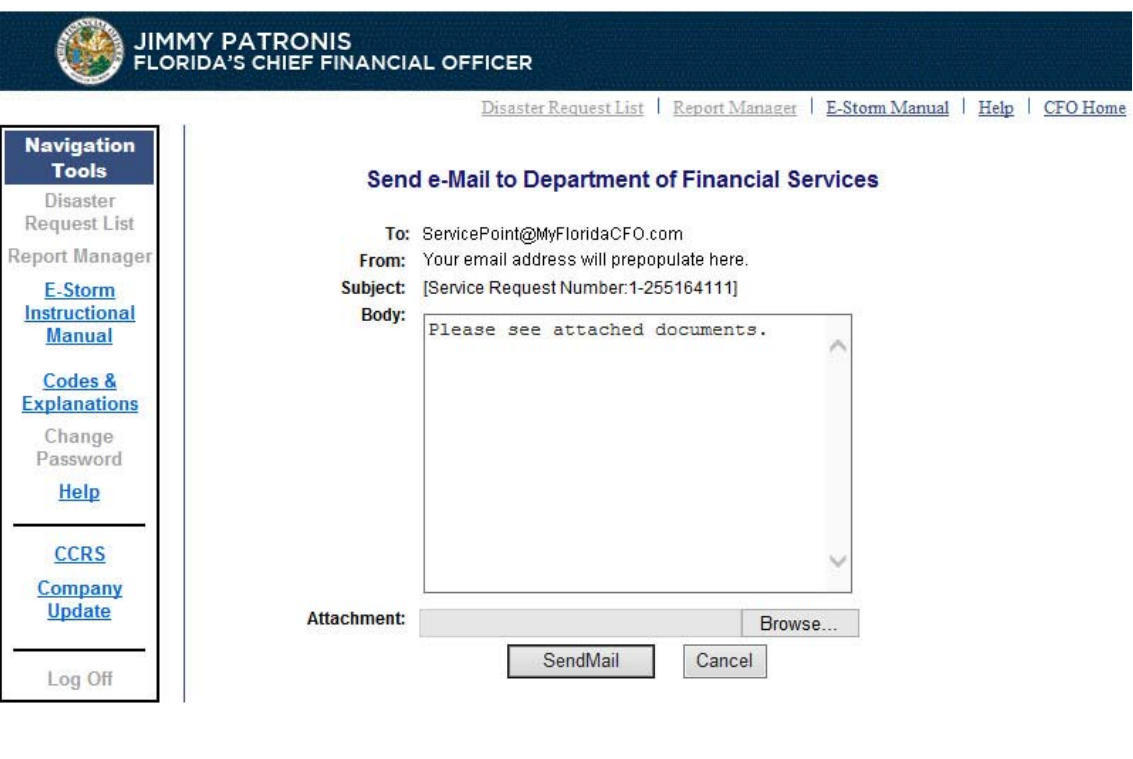

Department of Financial Services Copyright 2017 Division of Consumer Services **Figure #12**

Enter your explanatory text in the body textbox. Use the "**Browse"** button to navigate to the file you wish to attach. Press the "**Send Mail"** button to send the email which will be attached to the record on our computer system.

Pressing the "**Generate PDF"** button will generate a copy of the response/email for your records. Selecting the "**Cancel"** button will return you to the previous page without sending any messages.

#### **VI. Conclusion**

If you have any questions, please contact Dorcas Horne at Dorcas.Horne@MyFloridaCFO.com. You will receive a response by the end of the next business day.